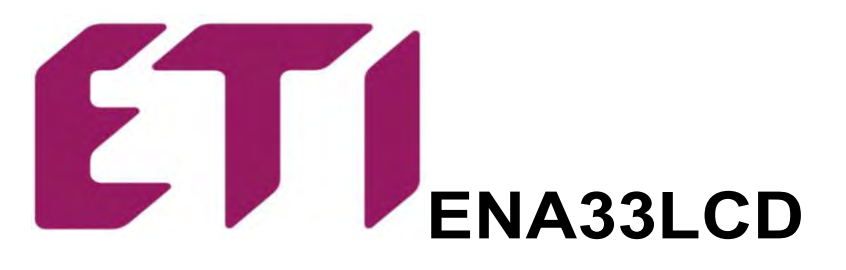

Анализатор сети

Инструкция по эксплуатации

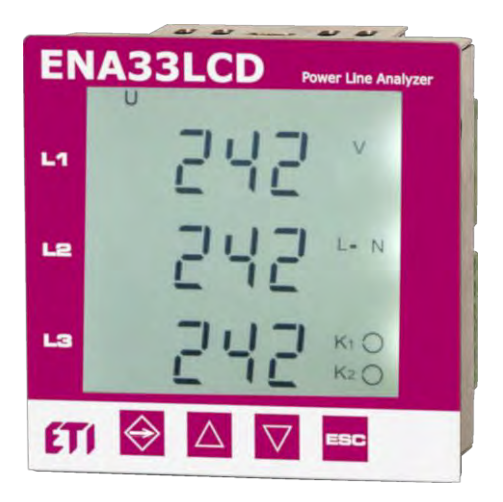

версия 2.9<br>(FW версия 6.8 и новее)

ETI, d.o.o. Obrezija 5 SI-1411 Izlake

#### **1. Лицевая панель управления и клеммы подключения**

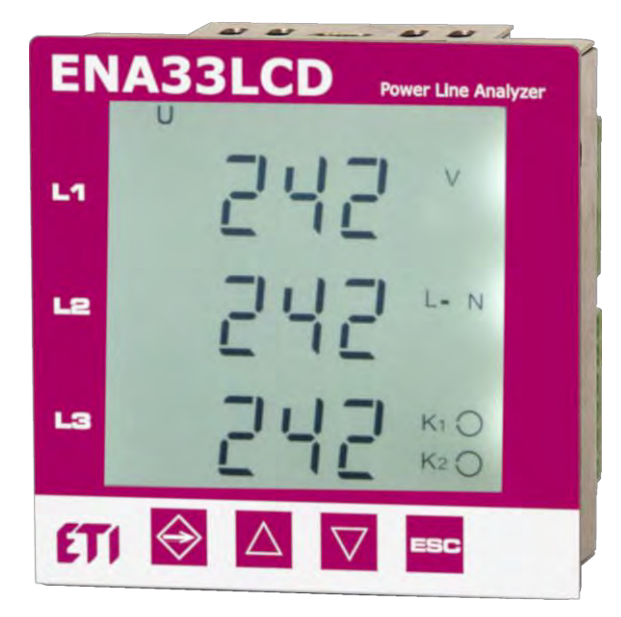

*Рис. 1. Лицевая панельl*

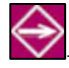

– кнопка SET для входа в меню и сохранения установленных параметров

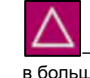

в большую сторону ESC

– кнопка для передвижения вверх по меню и изменения параметра

– кнопка для передвижения вниз по меню и изменения параметра в меньшую сторону

– кнопка ESC для отмены или возврата

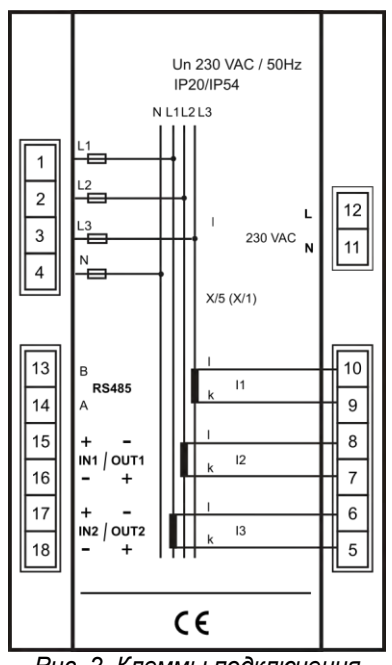

*Рис. 2. Клеммы подключения*

## **2. Описание прибора**

Анализатор сети ENA33LCD предназначен для контроля электрических параметров в трехфазных или однофазных сетях низкого и среднего напряжения. Анализатор ENA33LCD сконструирован на базе быстрого 16-ти битового микропроцессора, который обеспечивает точные измерения с выборкой 128 значений за период по каждой фазе. Прибор за период оцифровывает истинные среднеквадратичные значения по напряжению и току в трехфазной сети.

> 10 periods sampling 10 periods sampling

10 periods sampling

Значения на дисплее обновляются каждую секунду.

| Параметр                                      | L1        | L2        | L3        | Σ         | МИН       | макс      | Пределы<br>измерения | Пределы<br>отображения | Точность               |
|-----------------------------------------------|-----------|-----------|-----------|-----------|-----------|-----------|----------------------|------------------------|------------------------|
| Фазное напряжение, L - N                      | $\bullet$ |           | $\bullet$ |           | $\bullet$ | $\bullet$ | 0300BAC              | 0 180 кВ               | ±0,5 % MR              |
| Линейное напряжение, L - L                    | $\bullet$ |           | $\bullet$ |           | $\bullet$ | $\bullet$ | 0520BAC              | 0  312 кВ              | ±0,5 % MR              |
| Частота сети                                  | $\bullet$ |           |           |           |           | $\bullet$ | 40  70 Гц            | 40  70 Гц              | $±50$ M $\Gamma$ $\mu$ |
| Сила тока                                     | $\bullet$ |           | $\bullet$ |           |           | $\bullet$ | 0.016A               | 07,5 KA                | ±0,5 % MR              |
| Ток в нейтрали, N                             |           |           |           | $\bullet$ |           | $\bullet$ |                      | 07.5kA                 | ±1,5 % MR              |
| Коэффициент мощности                          |           |           |           | $\bullet$ |           | $\bullet$ | 0,01инд.  0,01емк.   | 0,01инд.  0,01емк.     | ±1,0 % MR              |
| $cos\phi$                                     | $\bullet$ | $\bullet$ | $\bullet$ |           |           | $\bullet$ | 0,01инд.  0,01емк.   | 0,01инд.  0,01емк.     | ±1,0 % MR              |
| Гармоническое искажение по напряжению, THDU   | $\bullet$ | $\bullet$ | $\bullet$ |           |           | $\bullet$ | 099.9%               | 099.9%                 | ±5%                    |
| <b>Гармоническое искажение по току, THDI</b>  | $\bullet$ |           |           |           |           | $\bullet$ | 099.9%               | 099.9%                 | ±5%                    |
| Нечетные гармоники по напряжению (1 - 19) в % | $\bullet$ |           | $\bullet$ |           |           | $\bullet$ | 099.9%               | 099.9%                 | ±5%                    |
| Нечетные гармоники по току (1 - 19) в %       | $\bullet$ |           |           |           |           | $\bullet$ | 099.9%               | 099.9%                 | ±5%                    |
| Полная мощность, S                            | $\bullet$ |           | $\bullet$ |           |           | $\bullet$ | 0  1,8 кВА           | 0  999 MBA             | ±0.8%                  |
| Активная мощность + / - , Р                   | $\bullet$ |           | $\bullet$ |           |           | $\bullet$ | $0 1,8$ KBT          | $0999$ MBT             | ±0.8%                  |
| Реактивная мощность + / - , Q                 | $\bullet$ |           | $\bullet$ |           |           | $\bullet$ | 0  1,8 кВар          | 0  999 MBap            | ±1.0%                  |
| Полная мощность, суммарная S                  |           |           |           | $\bullet$ |           | $\bullet$ | $05.4K$ BA           | 0  999 MBA             | ±0.8%                  |
| Активная мощность + / - , суммарная Р         |           |           |           |           |           | $\bullet$ | 0 5.4 KBT            | $0999$ MBT             | ±0.8%                  |
| Реактивная мощность + / -, суммарная Q        |           |           |           | $\bullet$ |           | $\bullet$ | $05.4$ $\kappa$ Bap  | 0  999 MBap            | ±1.0 %                 |
| Активная энергия + / -                        |           |           |           | $\bullet$ |           | $\bullet$ | 0  9 999 999 кВт-ч   | 0  9 999 999 кВт-ч     | Класс 0,5*             |
| Реактивная энергия (индуктивная) + / -        |           |           |           | $\bullet$ |           | $\bullet$ | 0  9 999 999 кВар-ч  | 0 9 999 999 кВар-ч     | Класс 0.5*             |
| Реактивная энергия (емкостная) + / -          |           |           |           | $\bullet$ |           | $\bullet$ | 0  9 999 999 кВар-ч  | 0  9 999 999 кВар-ч    | Класс 0.5*             |

*Таблица 1. Измеряемые и отображаемые параметры*

\* для идеальной синусоидальной кривой напряжения и тока

### **3. Установка**

ENA33LCD подготовлен для настенного монтажа в распределительном щите. Вырез панели должен быть около 92x92 мм для осуществления легкой установки. ENA33LCD крепится к стенке щита двумя зажимами, которые расположены снизу и сверху на устройстве.

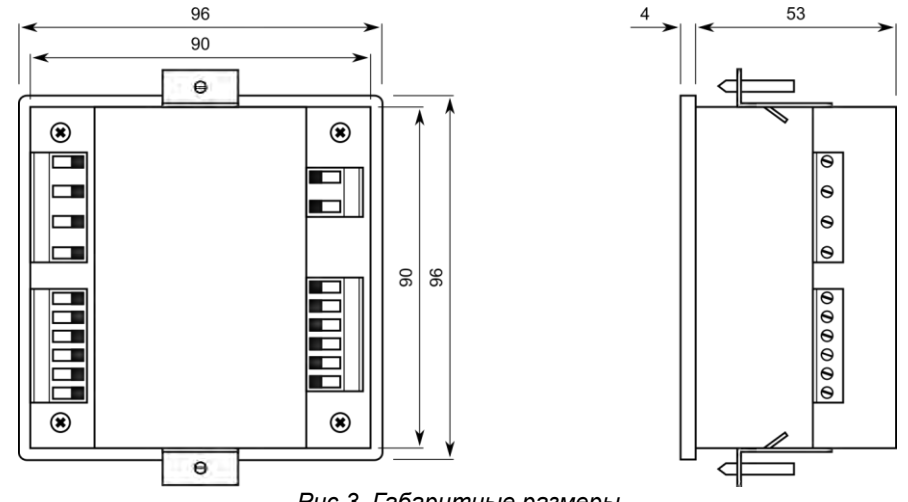

*Рис.3. Габаритные размеры*

Для обеспечения хорошей вентиляции прибор должен устанавливаться вертикально. Необходимо обеспечить пустое пространство не менее 50 мм сверху и снизу, а также 20 мм по бокам.

### **4. Подключение устройства**

Величина и тип напряжения питания должны использоваться такие же, как указано на заводской этикетке. По умолчанию напряжение питания 230 В AC 50 Гц (+10%, -15%).

Подключение к измеряемой и питающей цепи по напряжению должно осуществляться через автоматический выключатель или предохранитель (2-10А), который размещают вблизи анализатора для осуществления легкого доступа.

Токовые входы должны быть подключены через трансформатор тока ../5A или ../1A.

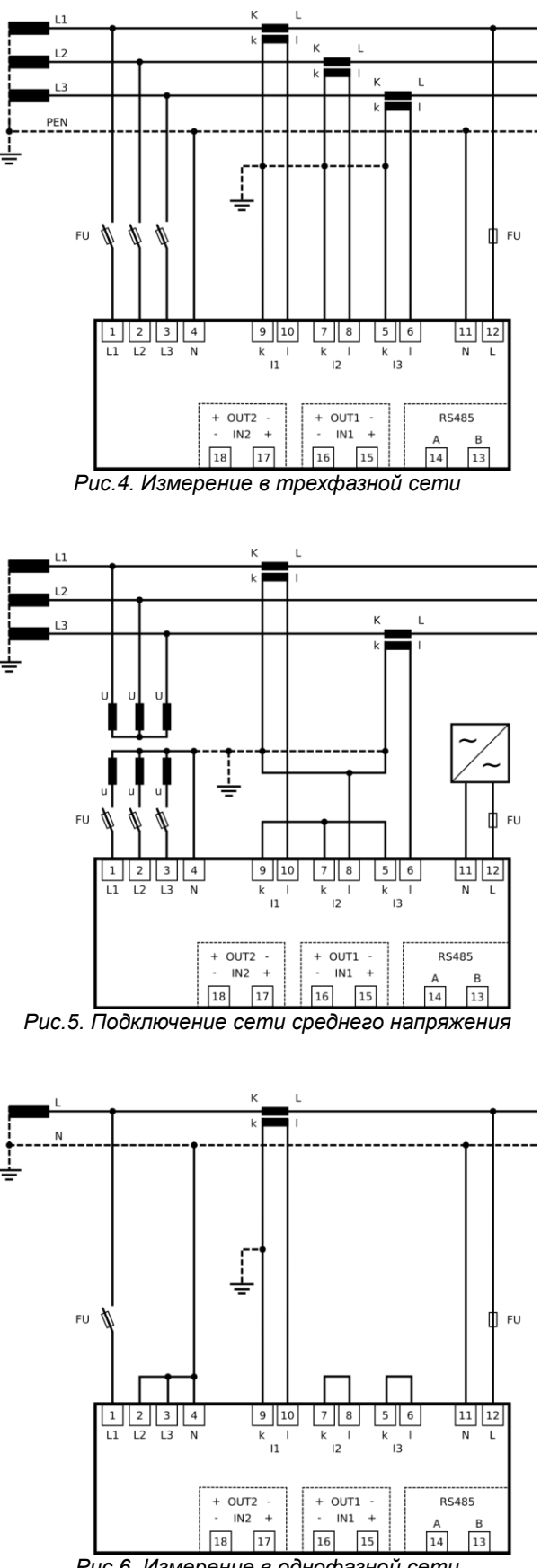

#### *Рис.6. Измерение в однофазной сети*

## *4.1. RS485 интерфейс*

Прибор может быть оснащен оптически изолированным интерфейсом RS485 и протоколом Modbus RTU. Интерфейс RS485 прибора ENA33LCD не входит в стандартную комплектацию, поэтому преобразователь или другой прибор, используемый в качестве шлюза, должен иметь блок питания для шины RS485. Подробное подключение смотрите в главе 4.

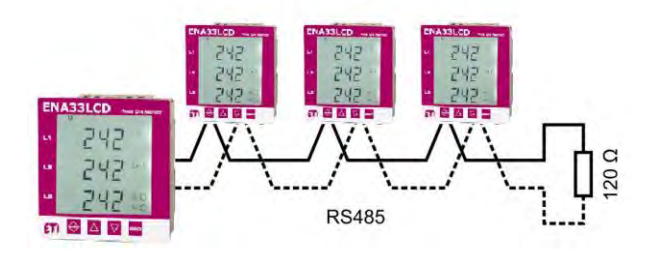

*Рис.7. RS485 соединение с интерфейсом*

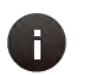

### **Внимание**

*На каждом конце шины RS485 установлен нагрузочный резистор 120 Ом.*

### **5. Быстрый ввод в эксплуатацию**

Настройка параметров анализатора ENA33LCD очень проста, однако есть перечень параметров, которые необходимо настроить под различные применения. Для быстрого ввода в эксплуатацию анализатора ENA33LCD следуйте инструкции ниже.

- 1. Подключите прибор согласно схеме на рисунке 4, 5 или 6.
- 2. Подключите питание к прибору (тип и уровень напряжения должны соответствовать этикетке на задней стороне прибора).
- 3. Нажмите кнопку **SET** и удерживайте в течение 5 секунд. После этого прибор войдет в меню настройки.
- 4. Войдите в меню **P\_1** с помощью нажатия на кнопку **SET**.
- 5. Настройте коэффициент трансформации в параметре **Utr**, в случае использования трансформатора напряжения. Для перемещения по меню используйте кнопку ▲. Кнопка **SET** сохраняет выставленное значение параметра. Для изменения значения используйте кнопки ▲ (+) и *▼* (-). Новое значение параметра подтвердите нажатием на кнопку **SET**.
- 6. Настройте коэффициент трансформации тока в параметре **Itr**. Для изменения значения используйте кнопки ▲ (+) и *▼* (-). Новое значение параметра подтвердите нажатием на кнопку **SET**.
- 7. Нажмите кнопку **ESC** для закрытия меню настроек **P\_1**. Повторным нажатием на кнопку **ESC** прибор вернется в обычный режим отображения.

### **6. Настройка параметров**

Настройка анализатора сети ENA33LCD разделено на три меню. Для входа в режим настройки нажмите кнопку **SET** и удерживайте ее в течение 5 секунд. После этого на экране появится следующее изображение.

Для передвижения по меню используйте кнопки ▲ и ▼. Кнопка ▲ используется для цикличного передвижения по меню. Настройка параметров активизируется при помощи нажатия на кнопку **SET**. Для изменения настроек параметров используйте кнопки ▲ и ▼, кнопкой **SET** подтвердите новое значение параметра. Кнопка **ESC** отменяет настройку или возвращает в меню выше, также возвращает к режиму измерений.

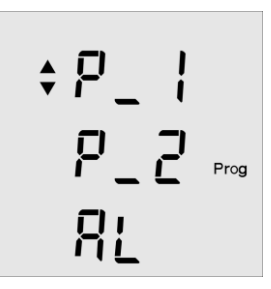

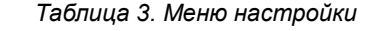

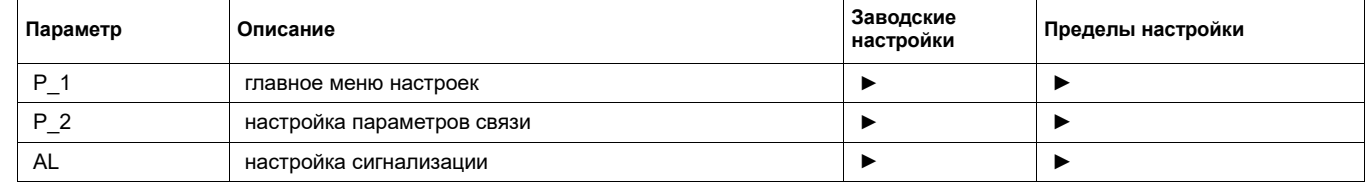

### *6.1. Главное меню настроек – меню P\_1*

В главном меню настроек можно установить важные параметры для корректной работы анализатора сети ENA33LCD. В таблице 4, представлен перечень параметров доступных в меню **P\_1**. Для перемещения по меню используйте кнопку ▲. Нажатием кнопки **SET** вы войдете в настройку параметра, где кнопками ▲ и ▼ можете изменить его значение. Новое значение параметра подтвердите нажатием на кнопку **SET**. Кнопка **ESC** отменяет введенное изменение и сохраняет первоначальное значение настройки.

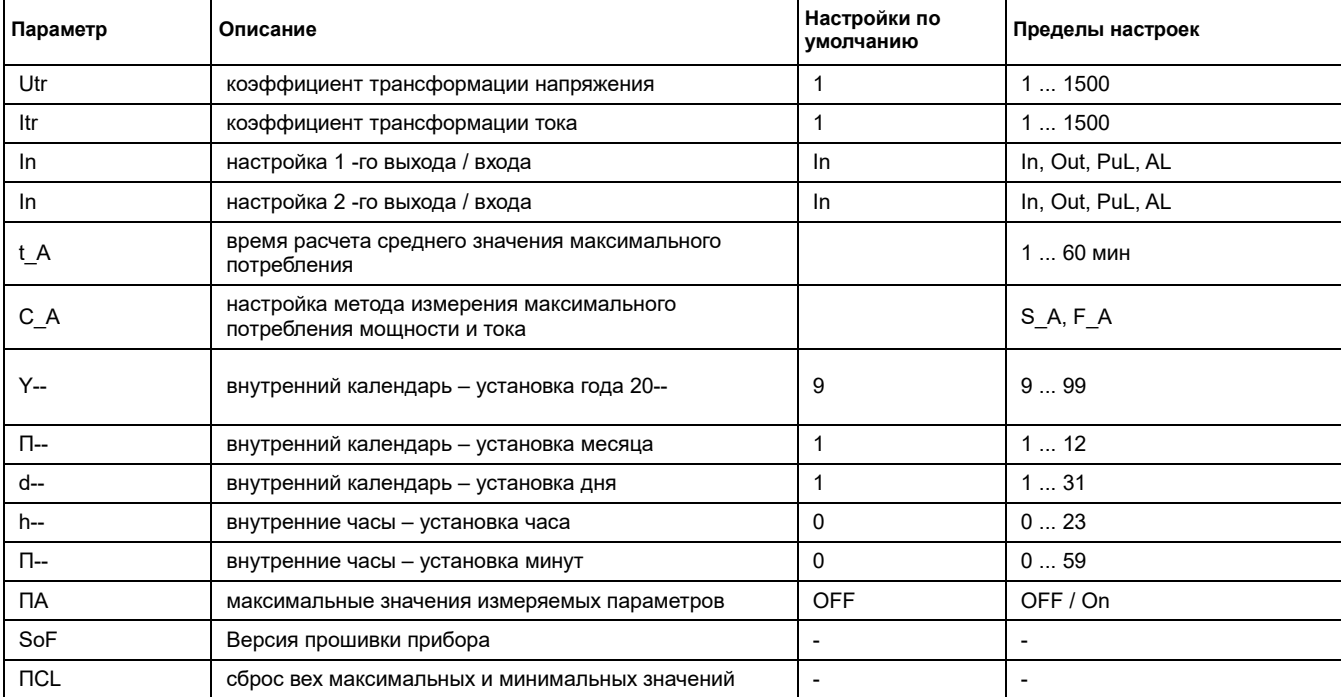

#### Таблица 4. Главное меню настроек Р\_1

#### $6.1.1.$ Utr - коэффициент трансформации напряжения

Если используется трансформатор напряжения, то схема подключения указана на Рис.5. Для корректной работы, если есть трансформатор напряжения, необходимо знать точный коэффициент трансформации. Если трансформатор напряжения не установлен и напряжение напрямую подключено к клеммам, выставляемое значение - 1.

Важно знать какой коэффициент будет устанавливаться. Например, если первичное напряжение 6000В, а вторичное напряжение 100В, то выставляемое значение должно быть 60

#### $6.1.2.$ Itr-коэффициент трансформации тока

Важно знать какой коэффициент будет устанавливаться. Например, если первичный ток 50А, а вторичный ток 5А, то выставляемое значение должно быть 10.

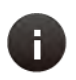

## Внимание

Измеряемые границы токовых входов от 10 мА до 5 А. Максимальный трансформатор тока - 7500/5 А

#### $6.1.3.$ Конфигурация входа / выхода

Анализатор оборудован двумя клеммами входа/выхода. Принцип работы клемм можно полностью запрограммировать. По умолчанию клеммы установлены в режиме входа. В меню P 1 настройка клемм входа/выхода осуществляется третьим и четвертым параметрами. Настройка представлена кратким состоянием и символом  $K_1$  для входа/выхода №1 и символом К, для входа/выхода №2.

Каждый вход/выход может быть установлен независимо друг от друга. Пример комбинации подключения представлены на Рис.8. Полярность напряжения изменяется в зависимости от использования входа или выхода. Внимательно проверьте этикетку устройства.

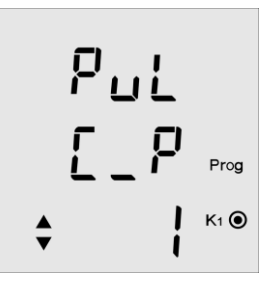

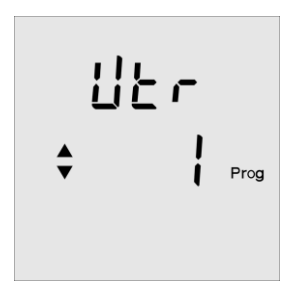

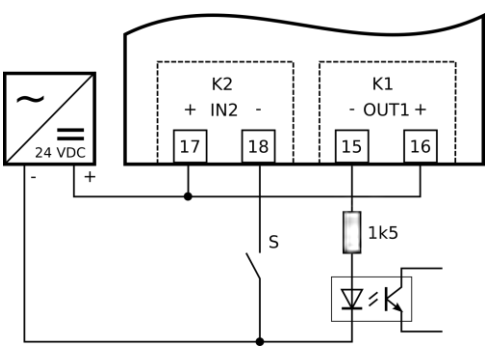

*Рис.8. Подключение входов и выходов в ENA33LCD*

ENA33LCD может работать как счетчик электроэнергии с импульсным выходом. Импульсы могут быть представлены любой измеряемой энергией, потребленной или генерируемой. После выбора выходного импульса **PuL**, во второй строчке выбираем требуемый источник энергии. Последний шаг – определить величину выходного импульса заданного в третьем столбце. Величина определена границами от 1 ... 500 кВтч.

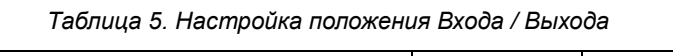

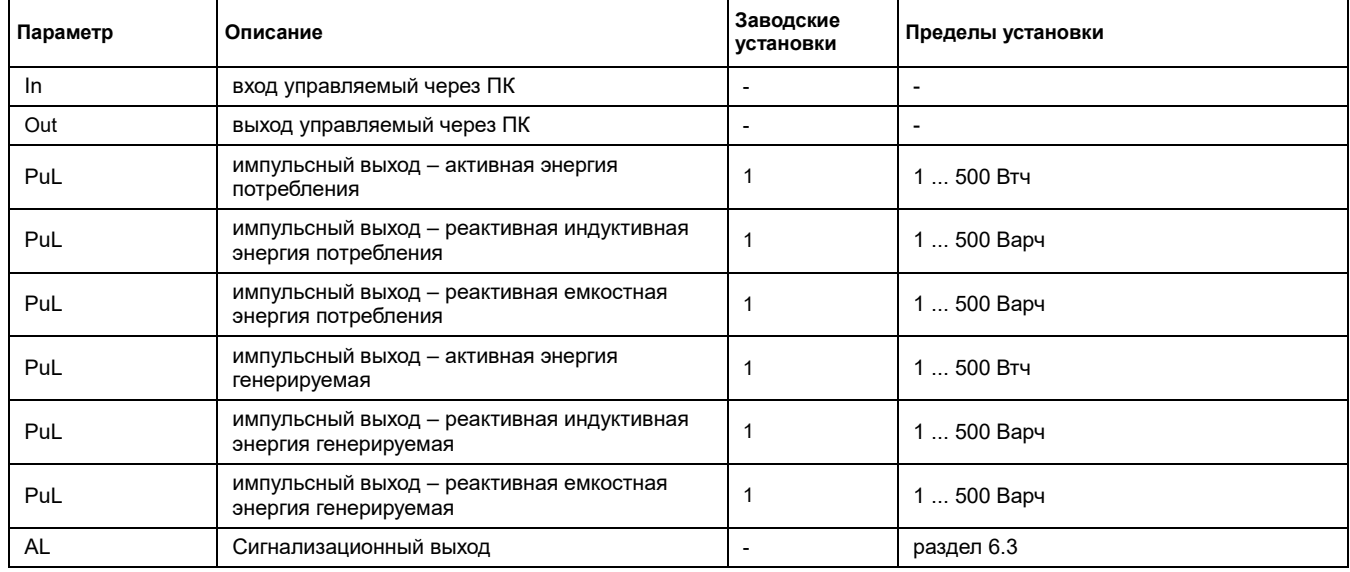

## **6.1.4. Настройка тока и мощности потребления**

Анализатор сети ENA33LCD оснащен функцией максимального потребления по каждой фазе, трехфазного потребления полной мощности и трехфазного потребления активной мощности. Для функции максимального потребления задается время расчета среднего значения – параметр **t\_A,** который может быть задан от 1 до 60 минут.

Другой параметр C\_A определяет метод для расчета потребления.

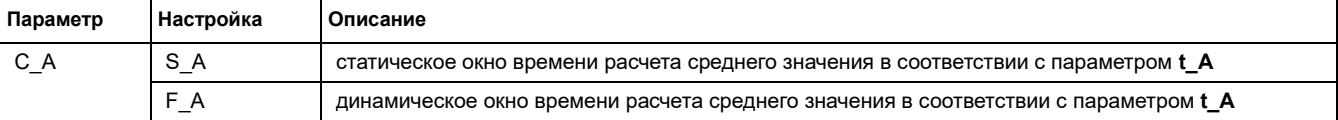

## **6.1.5. Внутренний календарь и часы**

Версии анализаторов сети ENA33LCD с портом связи оборудованы внутренними часами реального времени и календарем. Настройка времени и даты доступна в меню настроек. Редактирование параметров осуществляется с помощью двух экранов.

Передвигая указатель на параметр кнопкой ▼ и нажимая кнопку **SET,** войдете в настройки. Первый экран отображает настройку даты (Год/Месяц/День) и после нажатия кнопки ▲ отобразится второй экран – настройка времени (Часы/Минуты).

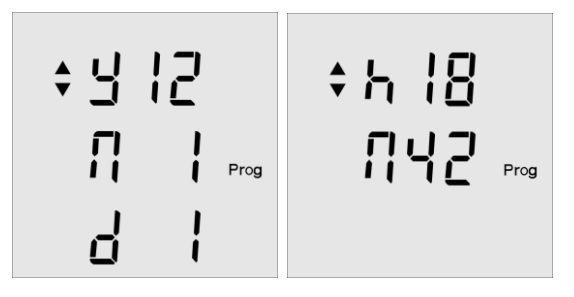

## *6.2. Второе меню (меню параметров связи) – P\_2*

Второе меню **P\_2** – группа параметров для настройки порта связи, частоты сети и возврата к заводским настройкам.

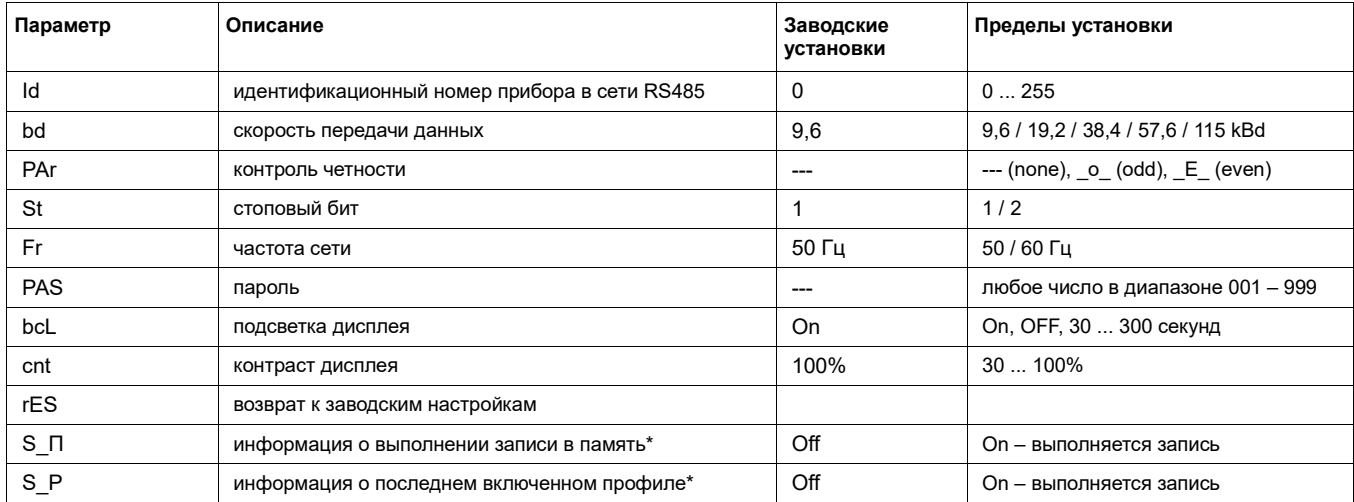

#### 621 **Порт связи RS485**

Прибор может быть оборудован портом связи для подключения к ПК или к другим устройствам. В меню параметров Р 2 есть возможность определить параметры порта связи RS485, которые описаны в таблице 6.

Id - идентификационный номер прибора - уникальный номер в сети RS485. bd - скорость связи определяет скорость передачи данных между анализатором ENA33LCD и ПК. Par - контроль четности по умолчанию отключен и может быть изменен на четный  $(E)$  или нечетный  $(0)$ .

Скорость связи и контроль четности должны быть одинаково настроены на одинаковые значения как в приборе, так и в преобразователе RS485.

#### $6.2.2.$ Настройка частоты сети

Чтобы гарантировать лучшую работу и точность измерения по умолчанию установлена частота сети 50 Гц. Тем не менее анализатор рассчитан на работу и в сетях с частотой 60 Гц. Для получения правильных измерений от анализатора ENA33LCD установите частоту согласно вашей сети, редактируя параметр Fr.

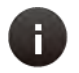

### Внимание

Частота сети должна быть изменена только в тех случаях, когда рабочая частота сети 60 Гц. По умолчанию значение в 50 Гц соответствует большинству сетям во многих странах в мире.

#### $6.2.3.$ Настройка пароля

Прибор возможно защитить от несанкционированного доступа с помощью трехзначного пароля. Вход в параметр РАЅ и активация настройки пароля с помощью кнопки SET открывает значение первого числа пароля. Кнопкой ▲ выберите нужную первую цифру числа, нажатием на кнопку • перейдите на следующую цифру пароля. Подтверждение пароля осуществляется нажатием кнопки SET. Удалить пароль можно с помощью установки 000.

#### $6.2.4.$ Настройка подсветки дисплея

Подсветку дисплея можно осуществить таким образом, чтобы обеспечить наилучшую производительность в соответствии условиям освещения в месте установки. Контрастность дисплея регулируется параметром cnt от 30% ... 100% с шагом 10%. Также есть возможность установить режим работы подсветки. Подсветку можно включить постоянно, отключить или активировать только на определенное время с помощью параметра bcL. Регулирование от 30 ... 300 сек, с последней активацией на клавиатуре.

Для обеспечения безопасной работы и уменьшения внутреннего самонагрева, дисплей выключится по истечении установленного времени.

#### $6.2.5.$ Возврат к заводским настройкам

Присутствует возможность сброса всех параметров с возвратом к заводским настройкам. В меню параметров связи доступен параметр rES. После нажатия кнопки SET на выбранном данном параметре, прибор удаляет все настройки за исключением часов и календаря, затем прибор вернется к заводским настройкам.

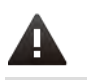

#### Важно

После возврата к заводским настройкам, все пользовательские настройки удалятся. Необходимо заново вводить коэффициент трансформации напряжения и тока.

## *6.3. Меню сигнализации – AL*

Прибор оборудован двумя клеммами входа/выхода, которые могут быть запрограммированы четырьмя разными способами. Любая из клемм – первая или вторая – может быть установлена, согласно настройкам в меню **P\_1**, для работы в качестве сигнального выхода.

Каждый выход, который работает как сигнальный, состоит из трех компараторов. Компараторы сортированы по логическим функциям согласно рисунку ниже.

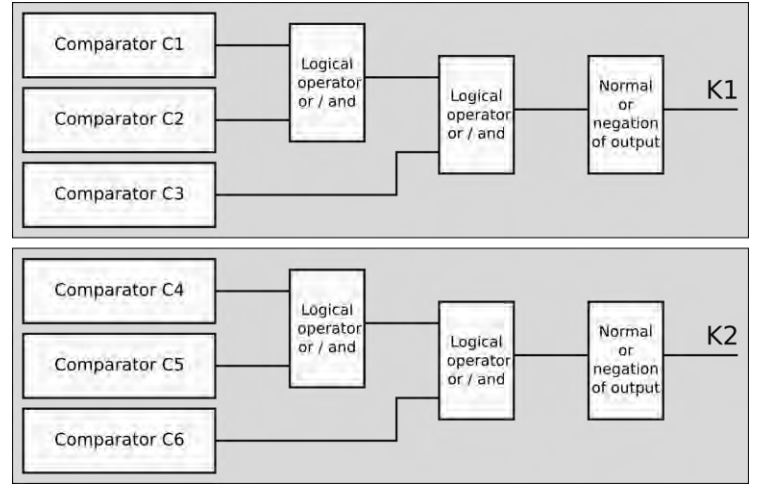

*Рис.9. Компараторы и логические функции*

Компараторы C1, C2 и C3 относятся ко выходу K1, а компараторы C4, C5 и C6 ко выходу K2. Из рисунка 9 видно, что есть логическая функция между первыми двумя компараторами группы и их результатом и последним компаратором группы. Доступно два логических оператора: логическое сравнение – AND и логическое разделение – OR.

Логический выход может быть инвертирован или в нормальном положении. По умолчанию выход работает в нормальном режиме.

*Таблица 7. Перечень комбинаций логических функций и положений выхода*

|                     | Компаратор 123 - выход К1        | Компаратор 456 - выход К2 |                                  |  |  |  |
|---------------------|----------------------------------|---------------------------|----------------------------------|--|--|--|
| Логический оператор | Значение                         | Логический оператор       | Значение                         |  |  |  |
| u_u                 | $(C1$ OR $C2$ ) OR $C3$          | $u_u$                     | (C4 OR C5) OR C6                 |  |  |  |
| $u_n$               | $(C1$ OR $C2$ ) AND $C3$         | $u_n$                     | $(C4$ OR $C5)$ AND $C6$          |  |  |  |
| $n_u$               | (C1 AND C2) OR C3                | n_u                       | (C4 AND C5) OR C6                |  |  |  |
| $n_n$               | $(C1$ AND $C2$ ) AND $C3$        | $n_n$                     | (C4 AND C5) AND C6               |  |  |  |
| nor                 | нормальный логический выход      | nor                       | нормальный логический выход      |  |  |  |
| inr                 | инвертированный логический выход | inr                       | инвертированный логический выход |  |  |  |

## **6.3.1. Определение компаратора**

Каждый компаратор может быть установлен для работы с любым параметром из перечня, указанным в таблице 8. Выбранный параметр сравнивается – < или > чем выставленное значение. Для каждого компаратора есть три экрана в меню **AL** в режиме настроек. По умолчанию каждый компаратор выключен и отображен символом **oFF**.

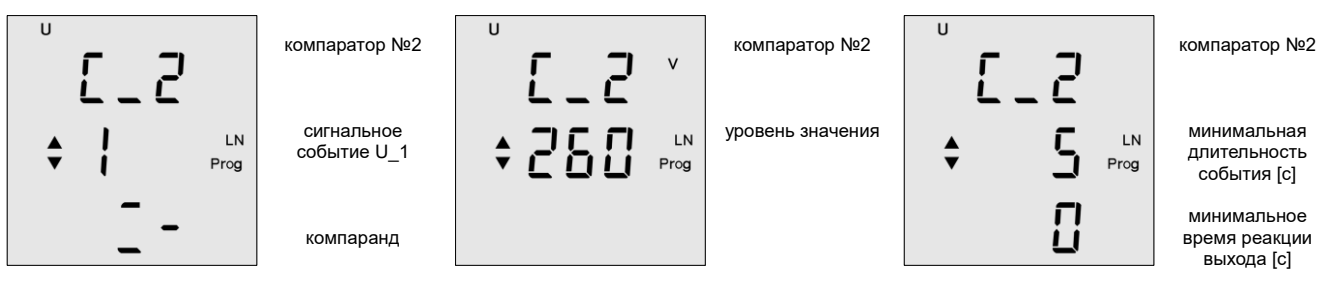

#### *Рис.8. Экраны выбора компараторов*

На первом экране соответствующего компаратора выбирается сравниваемый параметр и определяется операция. Второй экран определяет уровень значения сравненного параметра с реальным значением. Третий экран используется для настройки времени продолжительности срабатывания сигнализации для активации выхода и минимального времени реакции выхода. Оба значения могут быть установлены в пределах от 0 ... 900 секунд.

*Таблица 8. Перечень допустимых сигнальных событий*

| Символ         | Описание                    | Символ           | Описание                    | Символ       | Описание                             |
|----------------|-----------------------------|------------------|-----------------------------|--------------|--------------------------------------|
| U <sub>1</sub> | фазное напряжение в L1      | U 3 THD          | THD по напряжению в фазе L3 | 11           | 11-я гармоника по напряжению         |
| U <sub>2</sub> | фазное напряжение в L2      | I 1 THD          | THD по току в фазе L1       | 13           | 13-я гармоника по напряжению         |
| $U_3$          | фазное напряжение в L3      | I 2 THD          | THD по току в фазе L2       | 15           | 15-я гармоника по напряжению         |
| $U$ 1-2        | линейное напряжение L1 - L2 | I 3 THD          | THD по току в фазе L3       | 17           | 17-я гармоника по напряжению         |
| $U$ 1-3        | линейное напряжение L1 - L3 | 1 $cos\varphi$   | соѕф в фазе L1              | 19           | 19-я гармоника по напряжению         |
| $U$ 2-3        | линейное напряжение L2 - L3 | $2 \cos \varphi$ | соѕф в фазе L2              |              | гармоники по всем фазам              |
| $\vert$ 1      | ток в L1                    | $3 \cos \varphi$ | соѕф в фазе L3              | S            | трехфазная полная мощность           |
| 12             | ток в L2                    | Fr               | частота сети                | P            | трехфазная активная мощность         |
| $\overline{3}$ | ток в L3                    | 3                | 3-я гармоника по напряжению |              | трехфазная L реактивная мощность     |
| ln             | ток в N проводе             | 5                | 5-я гармоника по напряжению | C            | трехфазная С реактивная мощность     |
| U 1 THD        | THD по напряжению в фазе L1 | $\overline{7}$   | 7-я гармоника по напряжению | $A$ $P$      | трехфазная средняя активная мощность |
| U 2 THD        | THD по напряжению в фазе L2 | 9                | 9-я гармоника по напряжению | $123cos\phi$ | трехфазный коэффициент мощности      |

### **7. Стандартный режим мониторинга**

В стандартном режиме мониторинга прибор контролирует электрические параметры. Контролируемые параметры логически сгруппированы и отображаются в пределах одного экрана и сортированы по группам связанных экранов. Существует 8 групп, которые можно увидеть в разделе 7.6.

## *7.1. Операции и символьные обозначения*

Дисплей прибора многофункциональный с символами, которые вводят и указывают отображаемую информацию. Передвижение между группами (уровнями) связанных экранов осуществляется нажатием кнопки ▲. Внутри (группы) уровня, подробные экраны просматриваются нажатием кнопки ▼. Уровни не закрытые, поэтому, когда достигнут последний экран текущего отображаемого уровня, другим нажатием на кнопку ▼ осуществляется переход на первый экран нового уровня.

С любого экрана на любом уровне можно вернуться на первый экран (фазное напряжение), нажав клавишу **ESC**.

## *7.2. Значения максимума и минимума*

Для всех измеряемых параметров достигнутые максимальные значения сохраняются в памяти. Для нескольких параметров сохраняются и минимально измеренные значения. Для представления значения максимума необходимо сделать одно короткое нажатие на кнопку **SET**. Значения максимума отображаются символом ▲ перед отображаемыми значениями. Вторым нажатием на кнопку **SET** отобразятся значения минимума, если в данном параметре они доступны. Значения минимума отображаются символом ▼ перед отображаемыми значениями. Третьим нажатием на кнопку **SET** вернемся к текущим измерениям.

## *7.3. Средние значения*

Для отображения средних значений фазовых токов, трехфазной полной мощности и трехфазной активной мощности необходимо перейти к экрану соответствующего параметра и дважды нажать на кнопку **SET**. Средние значения отобразятся символами ▲ и ▼ одновременно.

Среднее значение мощностей представлено четырьмя квадрантами и отображается символами ▲ и ▼. Для генерируемого среднего значения отобразится знак «минус» между символами ▲ и ▼.

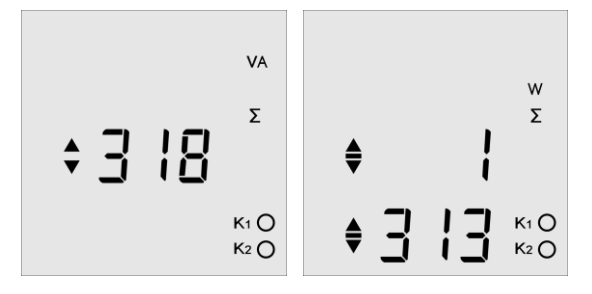

## *7.4. Выход состояния сигнализации*

Выходы могут работать в четырех состояниях. Сигнал на ЖК-дисплее является общим для всех и отличается в соответствии с приведенной ниже таблицей.

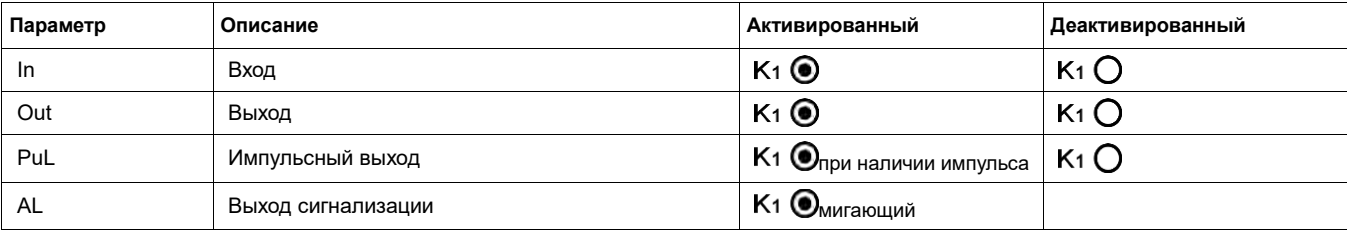

## *7.5. Счетчики энергии*

Анализатор ENA33LCD измеряет все виды энергий в направлениях потребления и генерации, поэтому есть шесть счетчиков разделенных на две группы. Первая группа из трех счетчиков (активная энергия, реактивная индуктивная энергия, реактивная емкостная энергия) предназначена для генерируемой энергии и представлена символом ▲, отображенным на первой линии общего числа энергии.

Вторая группа из трех счетчиков (активная энергия, реактивная индуктивная энергия, реактивная емкостная энергия) предназначена для потребляемой энергии и представлена символом ▼, отображенным на первой линии общего числа энергии.

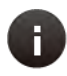

### **Примечание**

*Обнуление счетчиков энергии возможно через конфигурацию меню P\_2 при помощи одновременного нажатия кнопок ▲ и ▼ или через ПК с помощью программного обеспечения PMS.*

kWh

22

국복톱

## *7.6. Экраны отображения*

Значения каждого экрана легко определить с помощью использования стандартных ISO символов и значений параметров. Каждое отображаемое значение параметра указывается с его переменной.

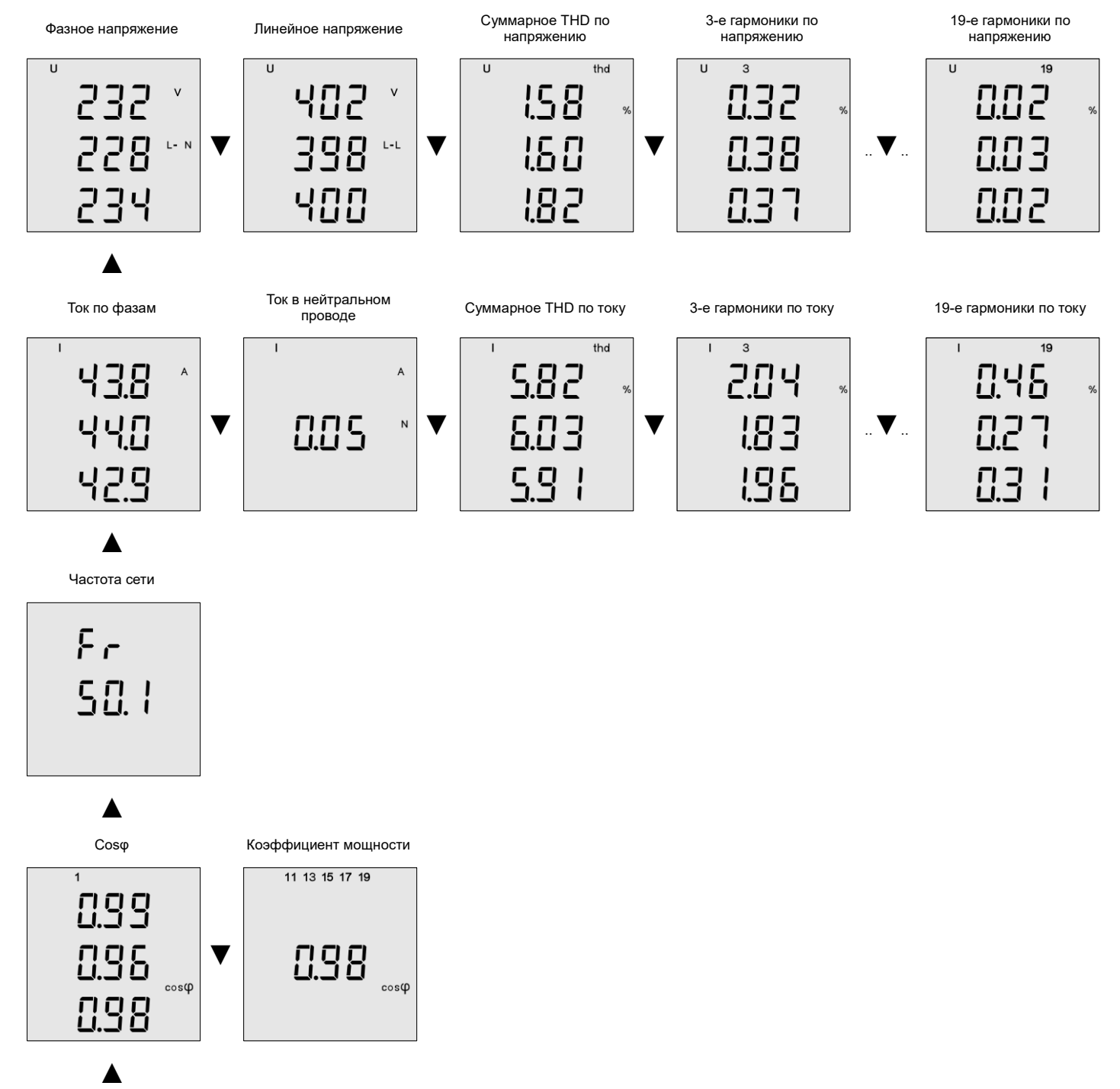

![](_page_11_Figure_0.jpeg)

# **8. Технические характеристики**

![](_page_12_Picture_191.jpeg)